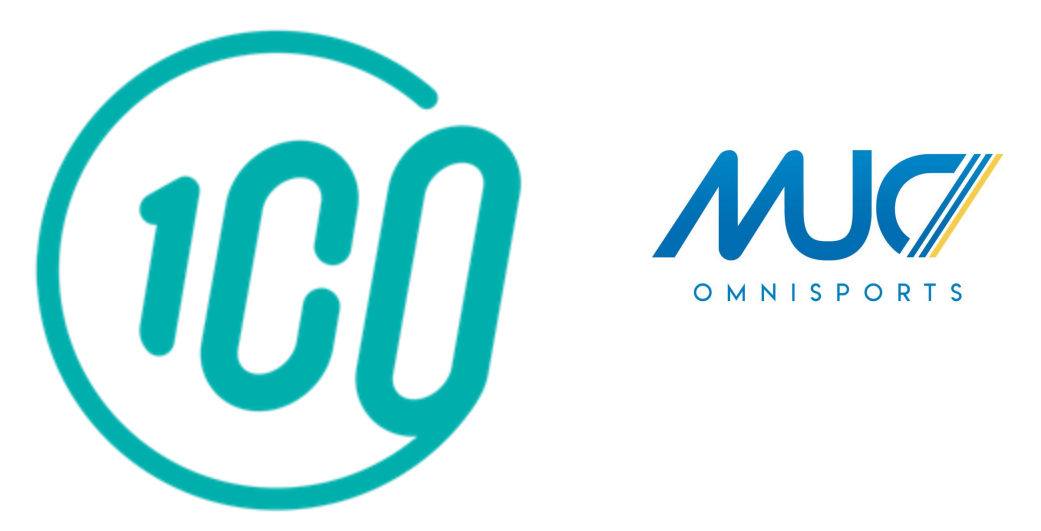

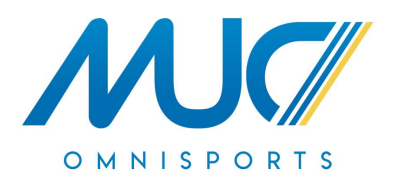

# Guide de l'adhérent

L'inscription et le paiement en ligne sur Comiti

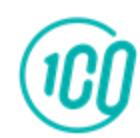

[Guide proposé par Comiti](https://comiti-sport.com/)

# Sommaire

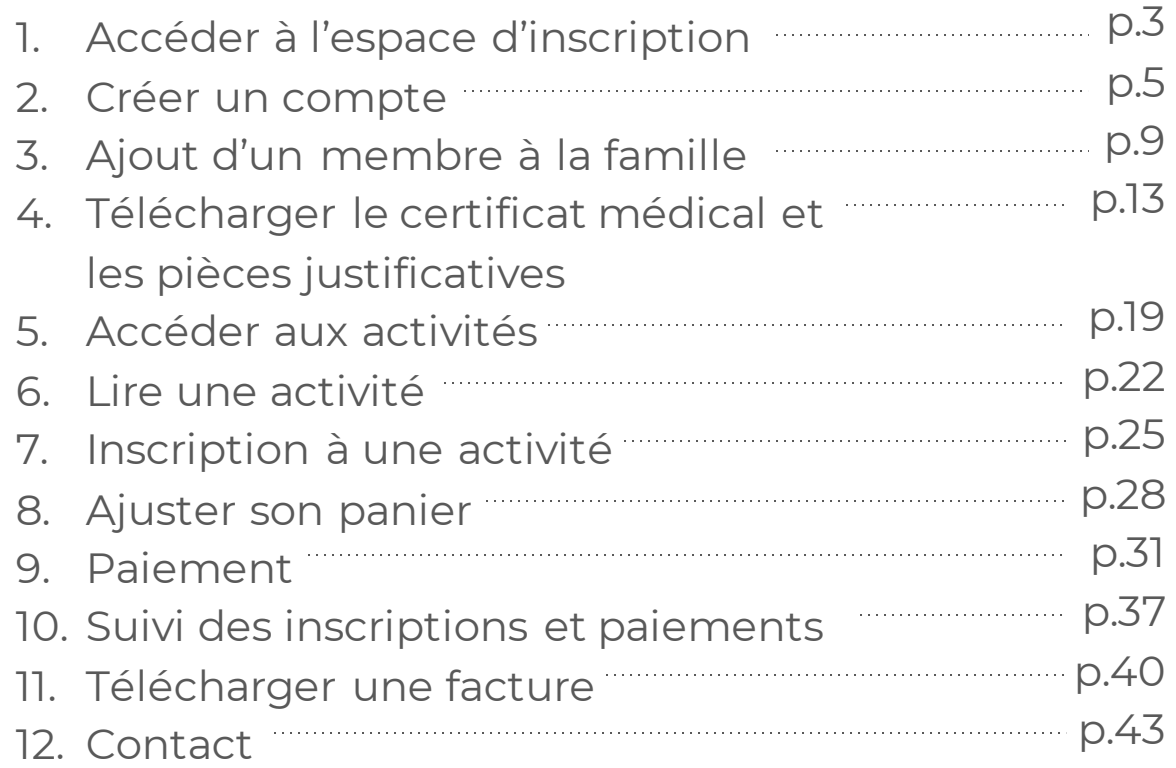

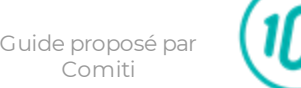

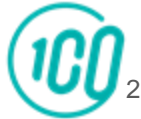

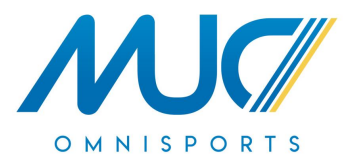

# Accéder à l'espace d'inscription

1. Accéder à l'espace d'inscription

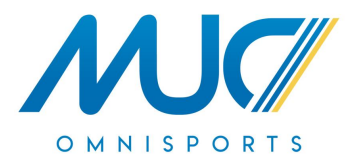

Cliquez sur le bouton ci-dessous pour accéder à l'espace d'inscription :

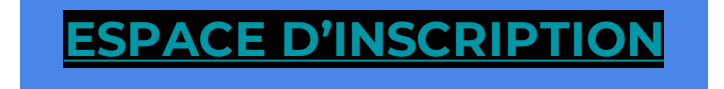

Ou copiez ce lien dans votre barre de recherche : **<https://mucomnisports.comiti-sport.fr/>**

Les navigateurs les plus optimisés pour l'utilisation de Comiti sont *Google Chrome*et *Mozilla Firefox*

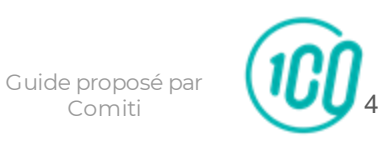

Comiti

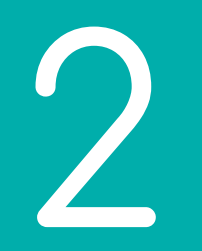

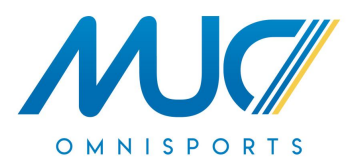

# Créer un compte

## 2. Créer un compte

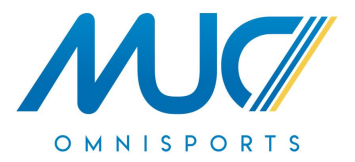

Une fois sur l'espace d'inscription, cliquez sur le bouton "**Créer un compte**"

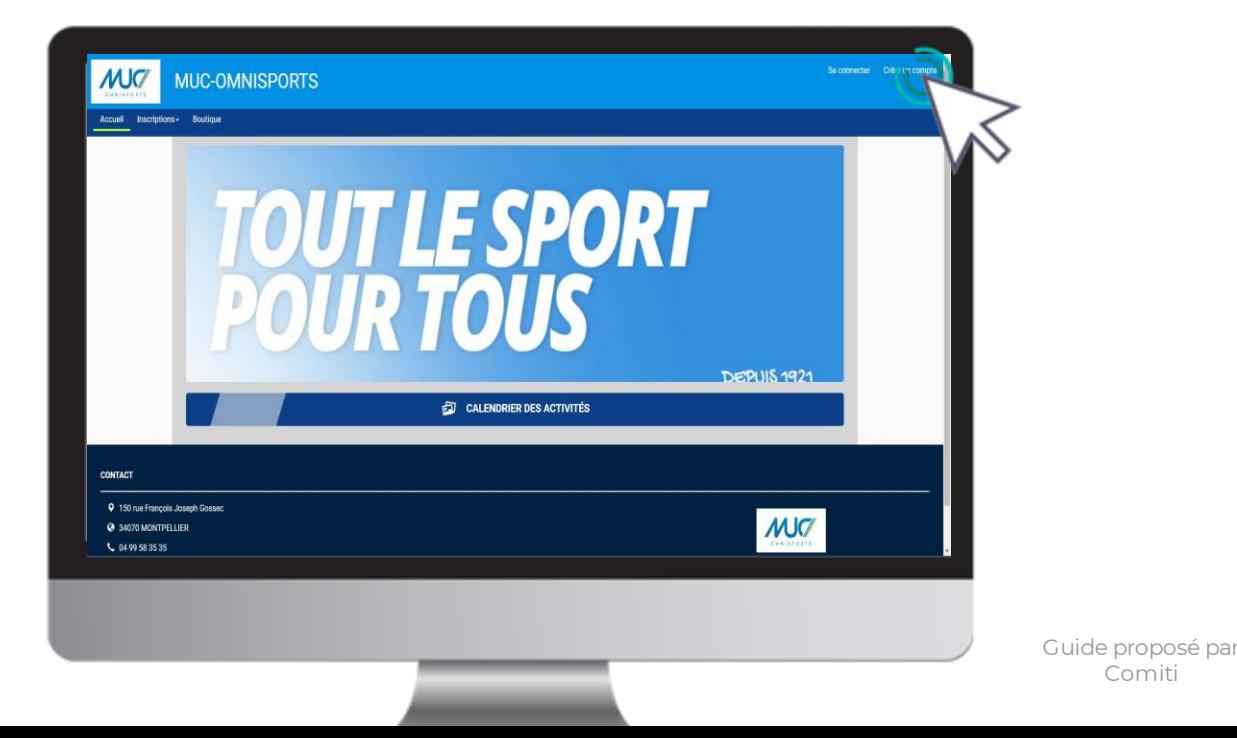

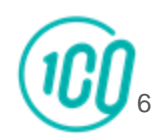

## 2. Créer un compte

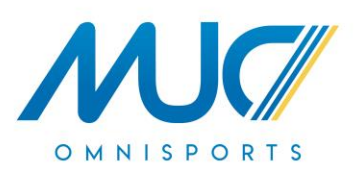

#### Renseignez ici les coordonnées du **responsable légal**

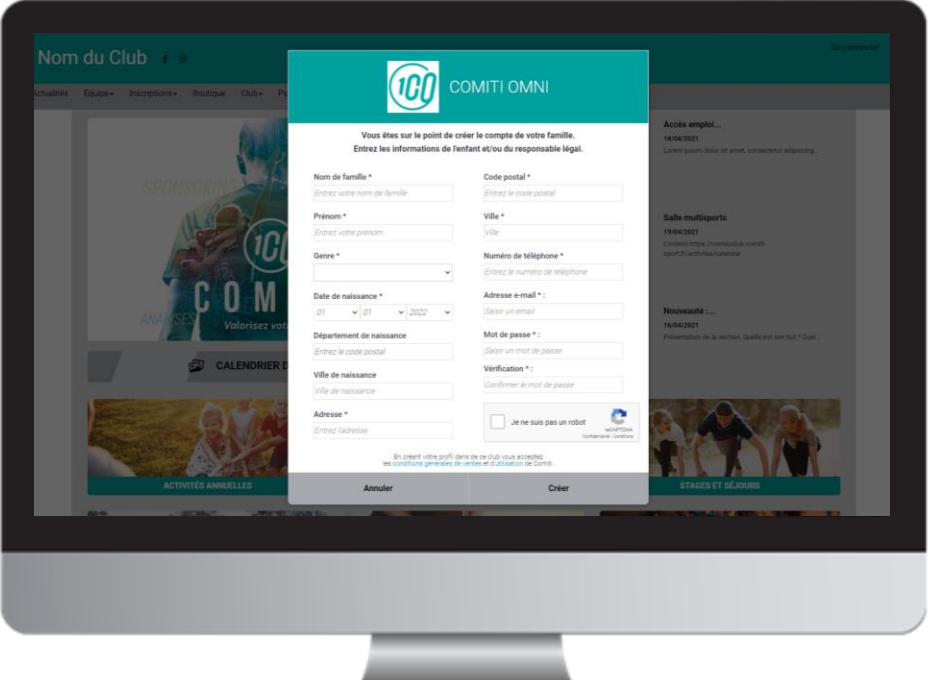

#### **ATTENTION :**

L'adresse email renseignée sera utilisée comme identifiant de connexion.

Le club vous enverra son actualité et les informations utiles à cette même adresse.

Veillez à renseigner des informations valides.

Guide proposé par Comiti

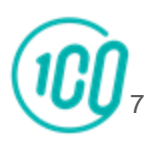

2. Créer un compte

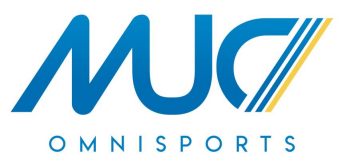

Votre compte est à présent créé, vous pouvez utiliser votre adresse mail et le mot de passe défini pour vous connecter

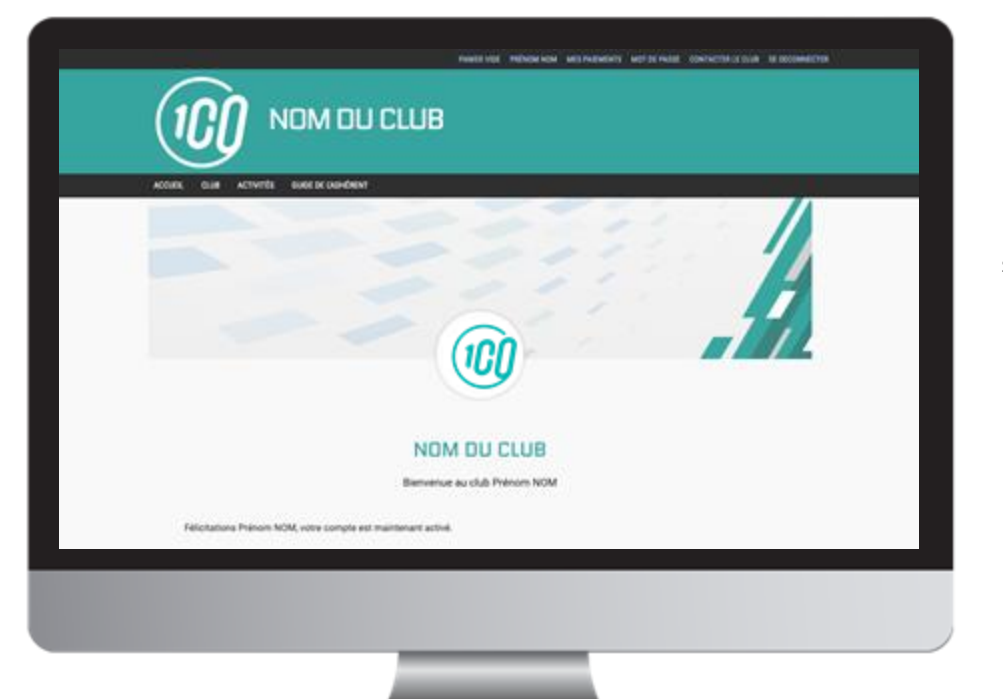

En cas d'oubli de mot de passe, vous pouvez cliquer sur le bouton "Mot de passe oublié" présent sur la page de connexion pour recevoir par mail une procédure de réinitialisation.

Guide proposé pa Comiti

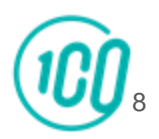

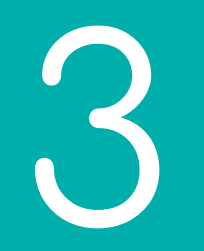

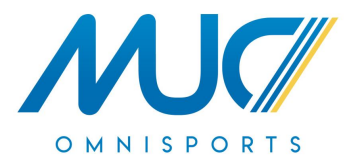

# Ajout d'un membre à la famille

3. Ajouter un membre à la famille (enfant / second parent)

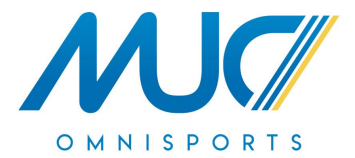

Pour ajouter un / des membres à votre famille, cliquez sur votre **nom** en **haut**, puis **"Profil et inscription"**.

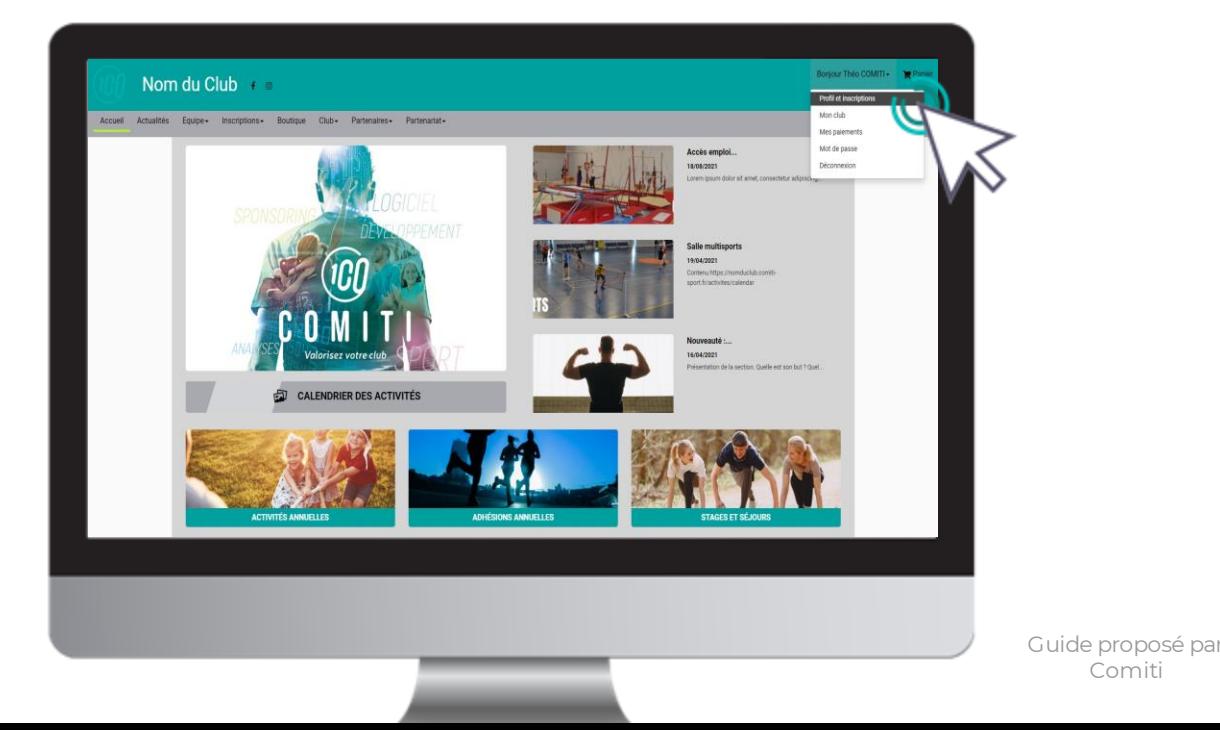

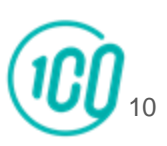

Comiti

3. Ajouter un membre à la famille (enfant / second parent)

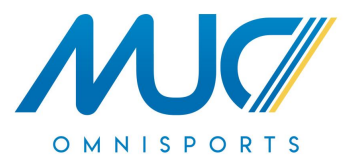

#### Puis dans le cadre "**Ma Famille**", sur le bouton "**Ajouter une personne**"

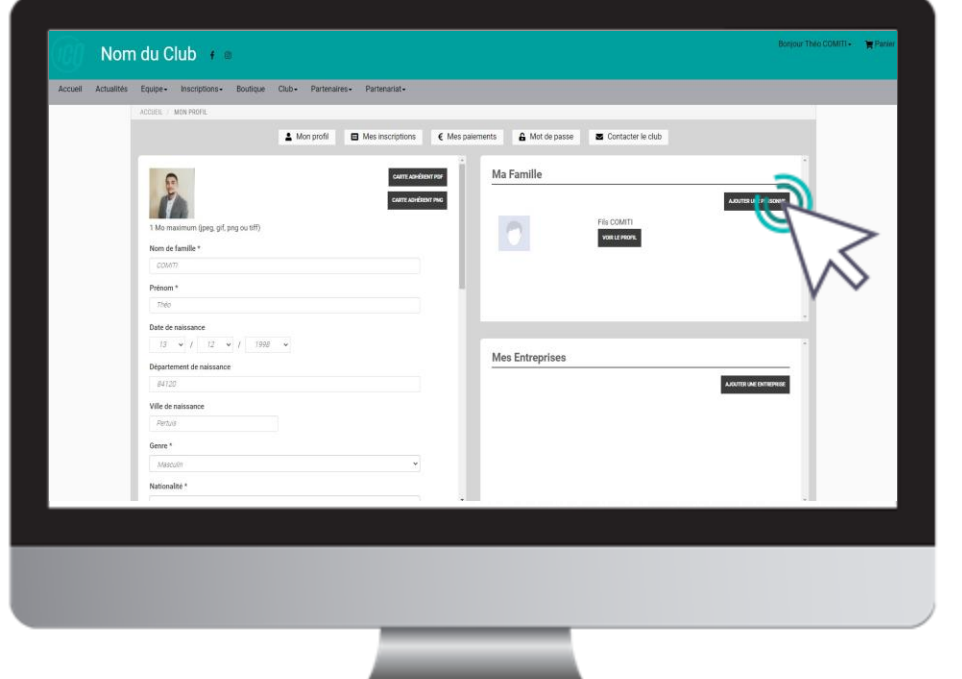

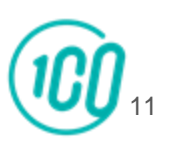

Guide proposé pa Comiti

3. Ajouter un membre à la famille (enfant / second parent)

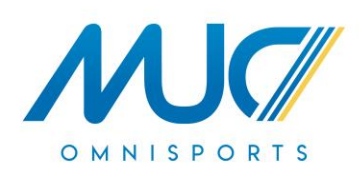

Renseignez ici les coordonnées du membre de la famille à ajouter (fils, fille, second parent)

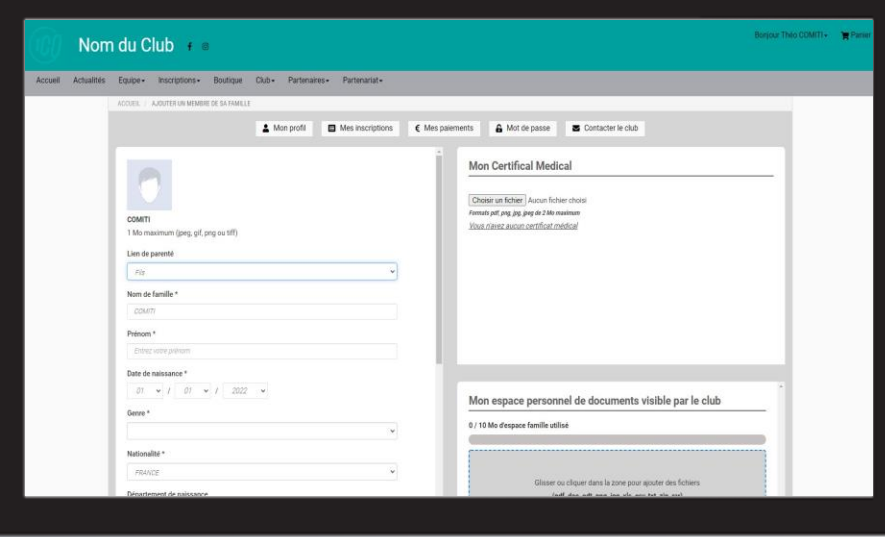

Choisissez dans "**Lien de parenté**" entre fils / fille / second parent

Vous pouvez laisser les champs d'adresse mail, de numéro de téléphone et d'adresse identique au profil du responsable légal.

Veillez à préciser le prénom de l'enfant, le nom s'il diffère, le genre et surtout **l'âge** qui **permet de répartir les groupes.**

Guide proposé pa Comiti

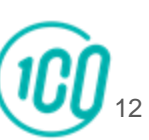

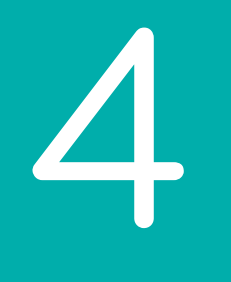

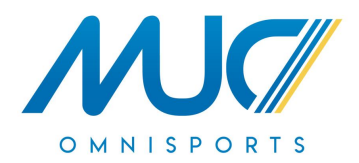

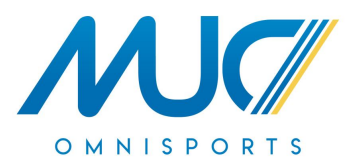

Pour télécharger le certificat médical ou mettre à jour une information, rendez-vous sur le profil concerné.

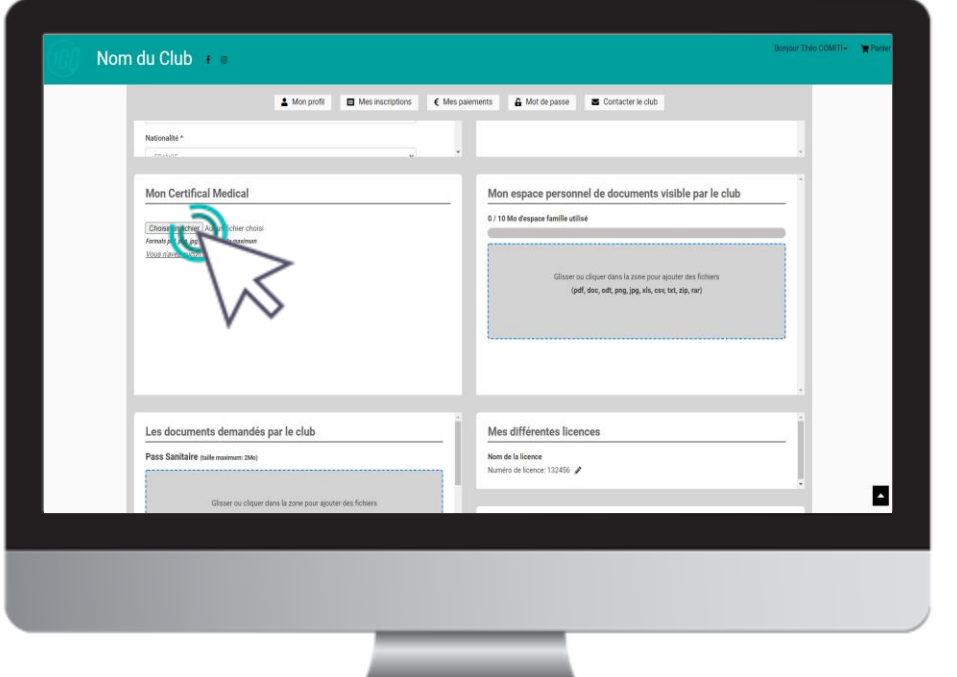

Bouton "**Profil**" puis,

#### > Descendez dans la page jusqu'à "**Mon certificat Médical**"

> Bouton "**Choisir un fichier**" pour télécharger le certificat médical.

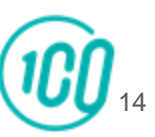

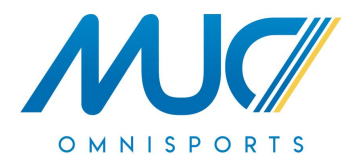

Pour un profil famille, cliquez sur le bouton "**VOIR LE PROFIL**" du membre concerné.

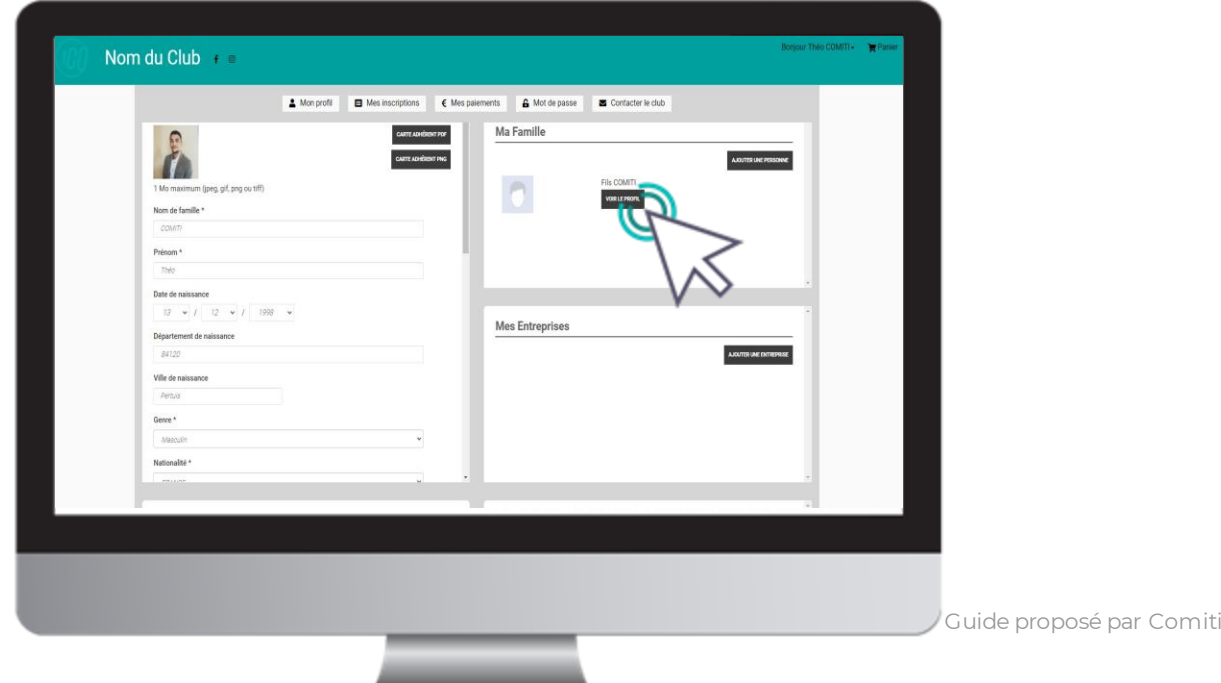

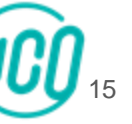

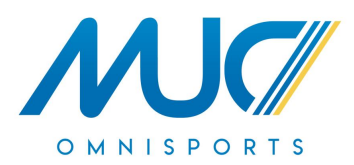

#### Renseignez ensuite le certificat en cliquant sur "**Choisir un fichier**"

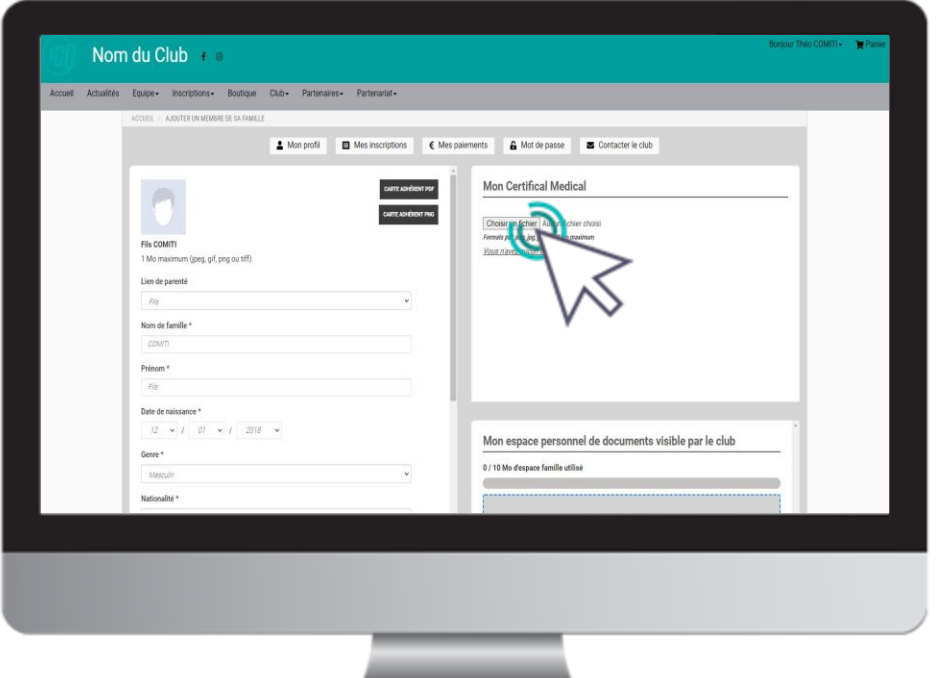

#### La taille maximale autorisée est de 2Mo.

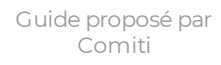

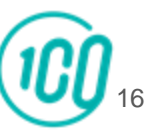

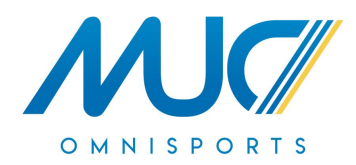

Une fois le fichier en ligne, des champs de renseignements s'ouvrent : précisez les **Dates d'émission et de fin de validité**.

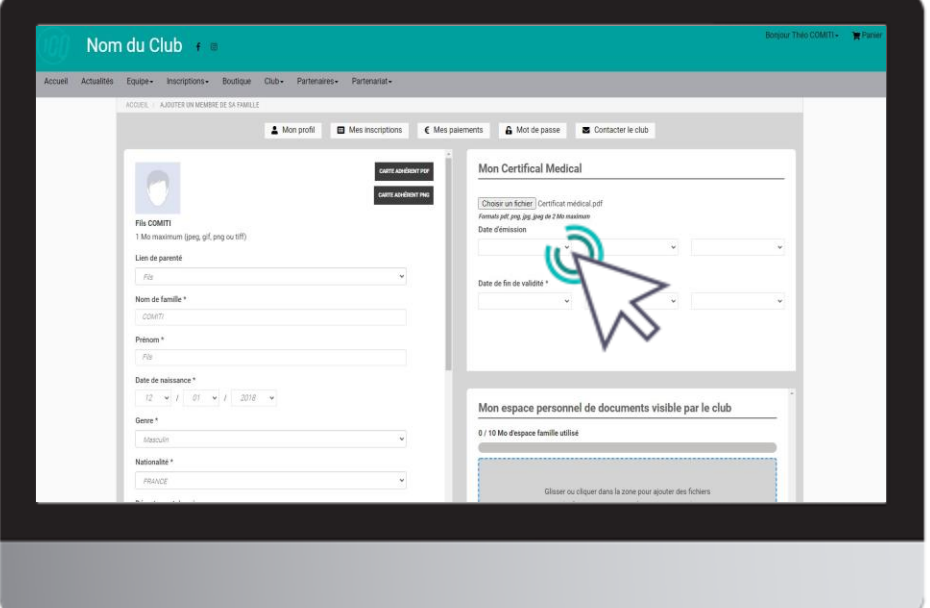

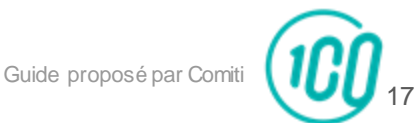

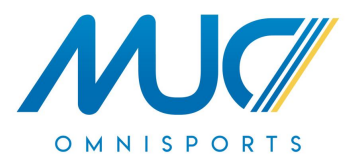

Pensez à cliquer sur **Sauvegarder** après chacune de vos modifications, en bas de page.

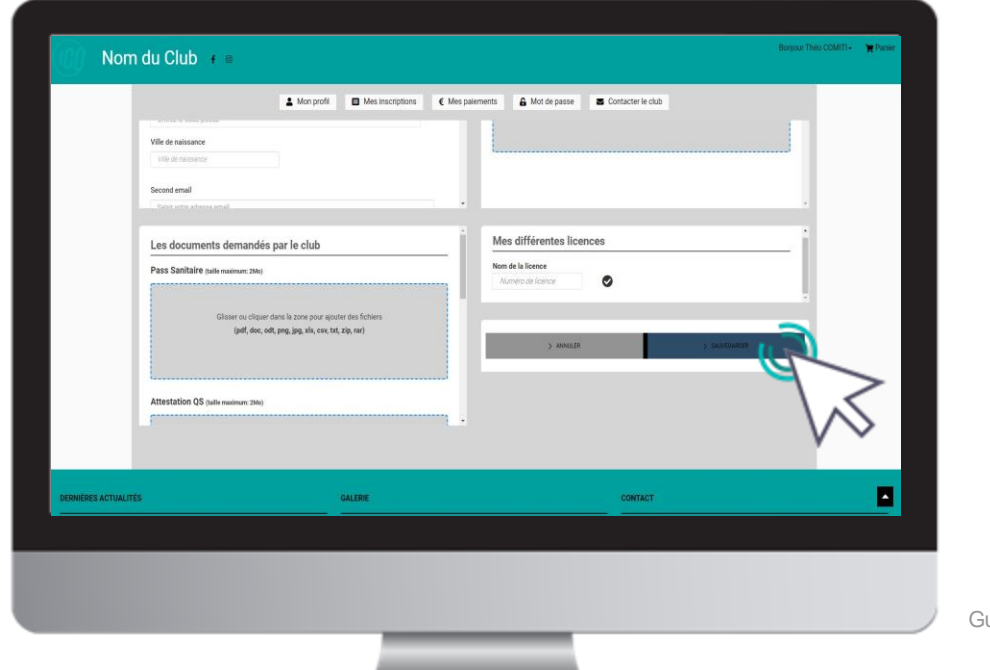

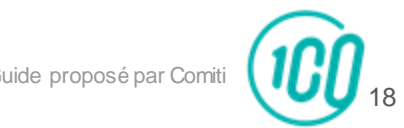

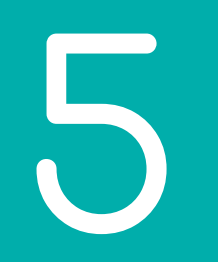

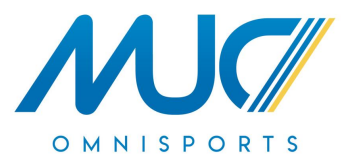

# Accéder aux activités

5. Accéder aux activités

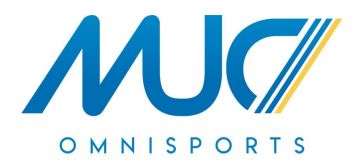

[2](https://comiti-sport.com/)0

Pour accéder aux différentes activités, retournez sur la page d'accueil. Vous pouvez utiliser le calendrier ou les différentes rubriques.

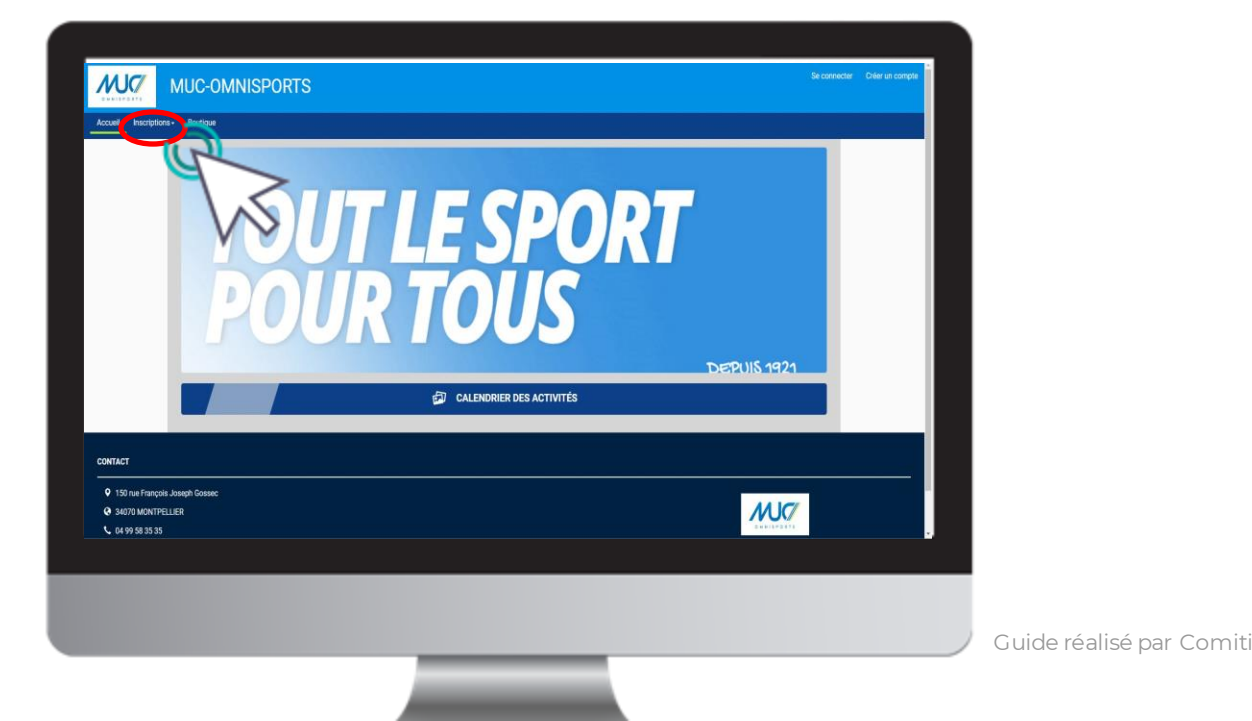

# 5. Accéder aux activités

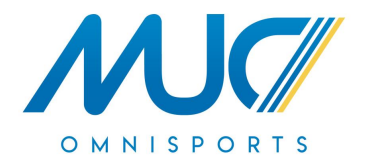

Dans le calendrier, les filtres facilitent l'accès aux offres.

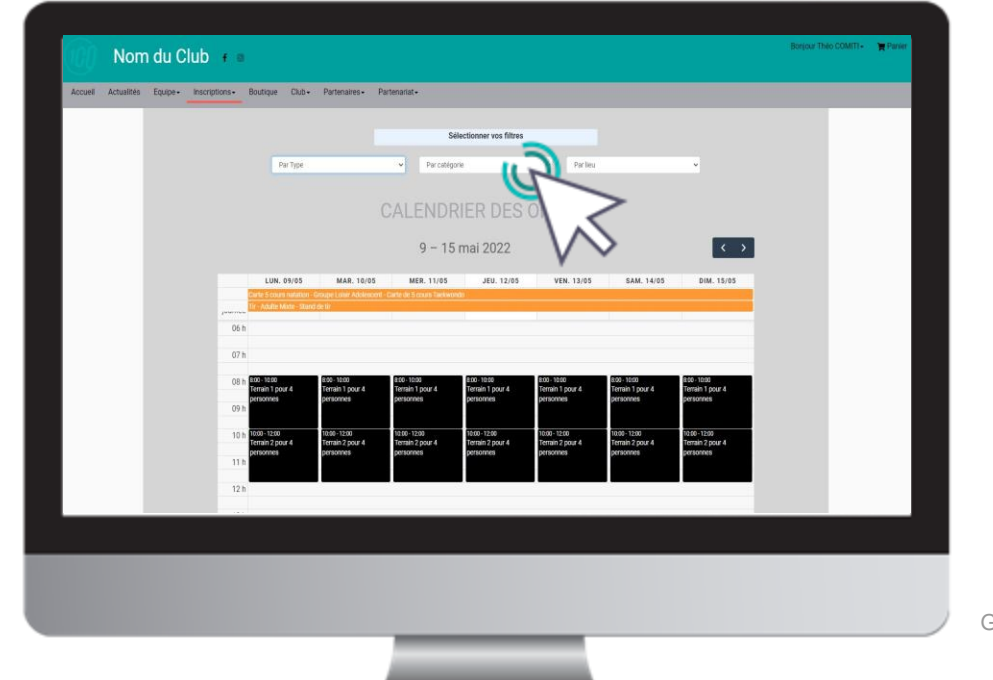

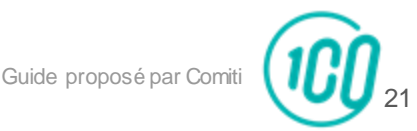

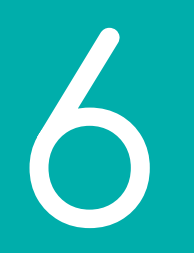

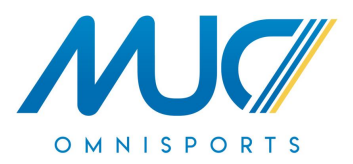

# Lire une activité

6. Lire une activité

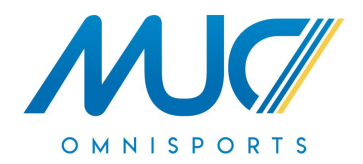

Pour être certain que l'activité correspond bien, et accéder au descriptif partagé par le club, cliquez sur "**Voir l'offre**".

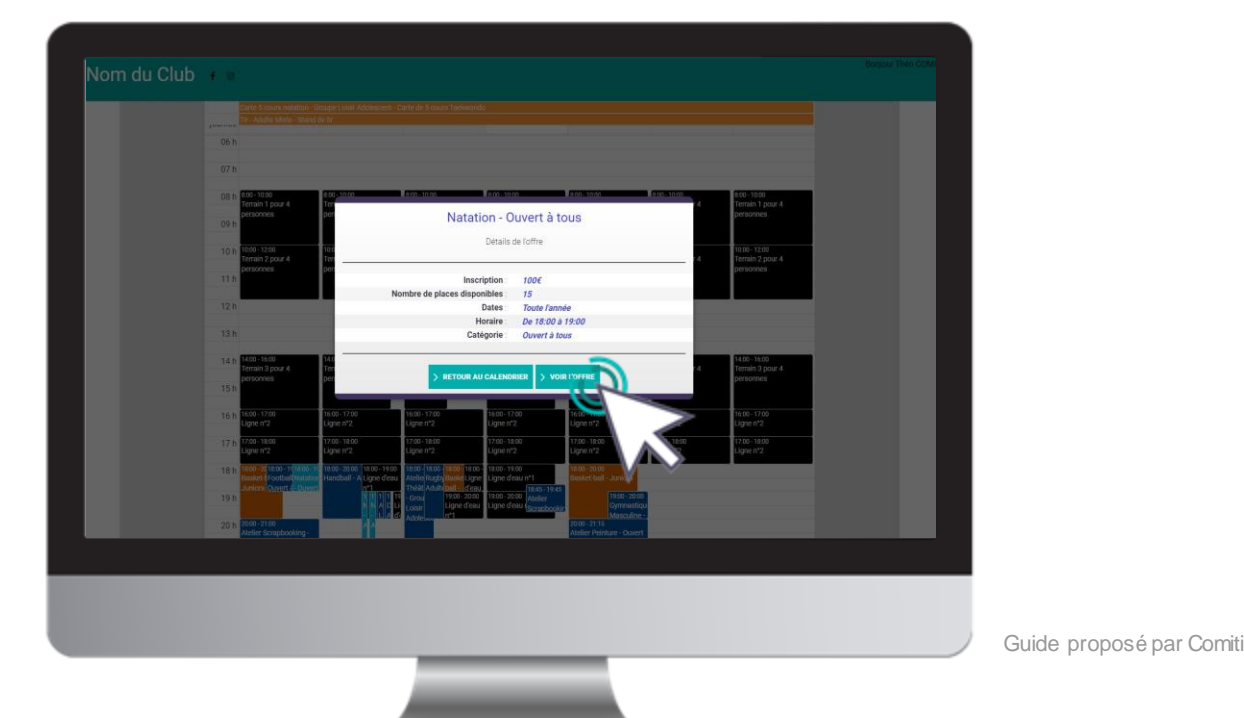

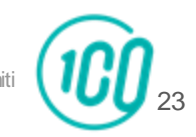

# 6. Lire une activité

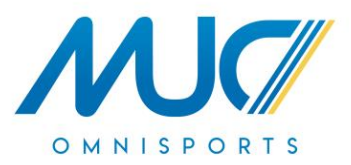

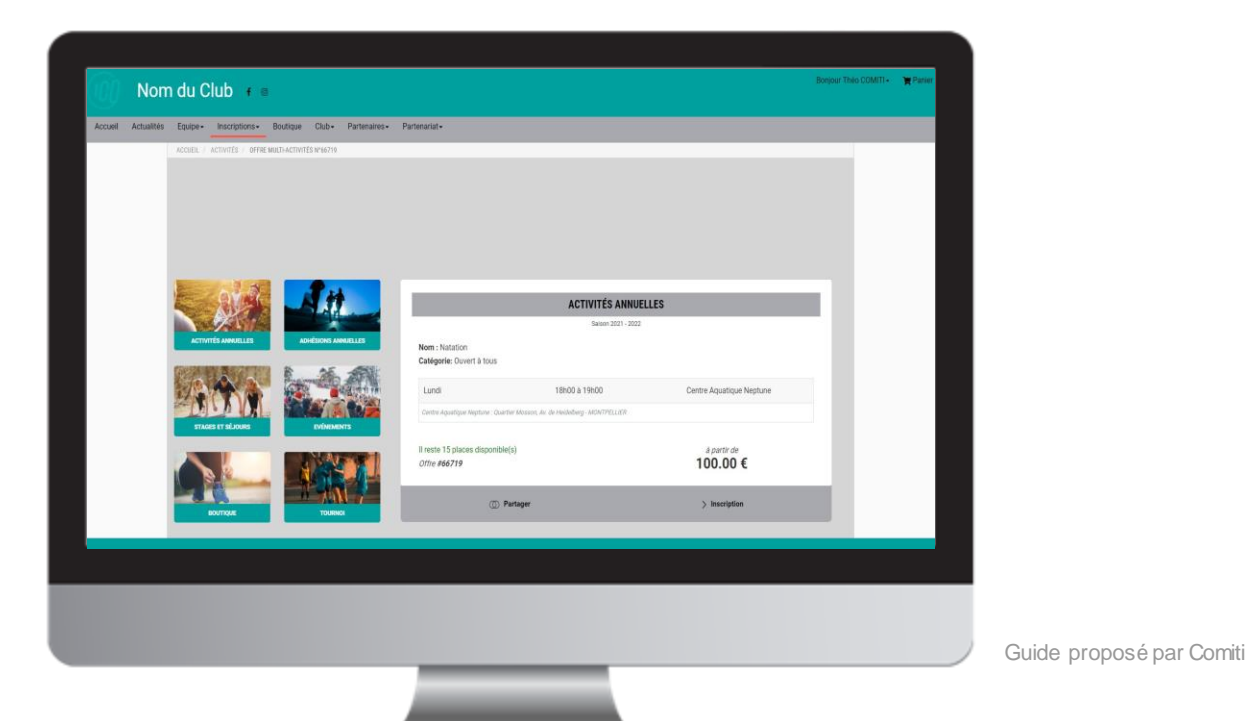

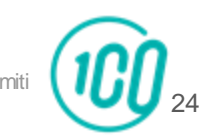

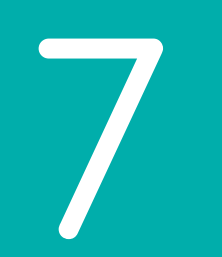

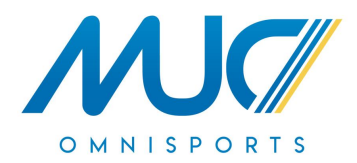

# Inscription à une activité

7. Inscription à une activité

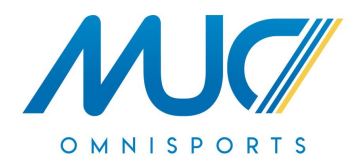

Une fois certain que l'offre consultée correspond à l'offre à laquelle vous souhaitez vous inscrire / inscrire votre enfant, cliquez sur "**Inscription**"

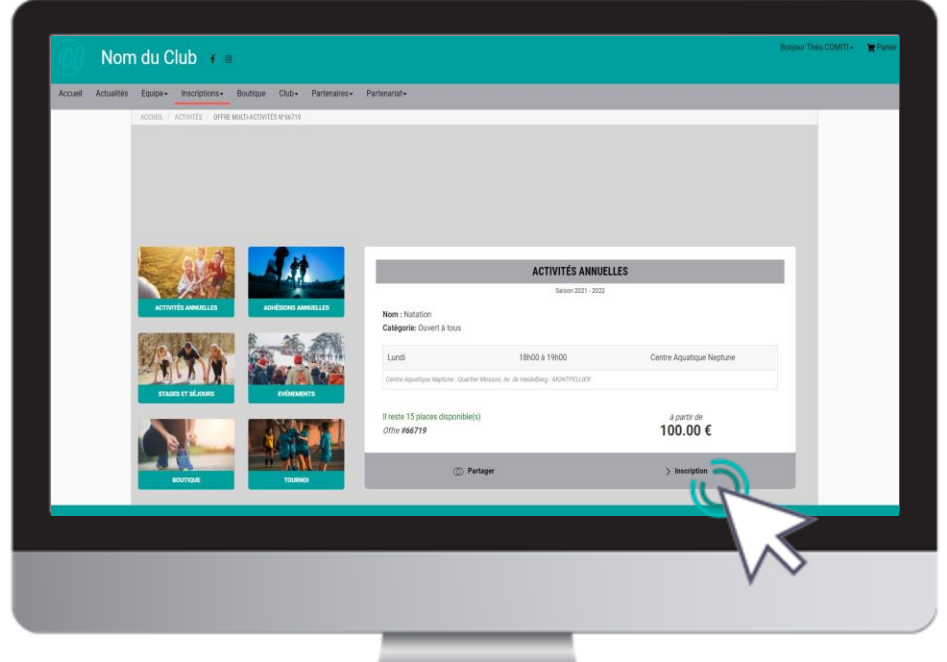

Si le bouton "**Mon profil**" s'affiche à la place du bouton "**Inscription**" c'est que le certificat médical est requis et qu'il n'est pas téléchargé.

Reprenez ce guide page 14 pour découvrir les étapes de téléchargement

[Guide proposé par](https://comiti-sport.com/) C

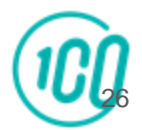

7. Inscription à une activité

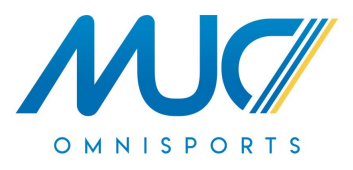

#### Cliquez ensuite sur "**Inscrire**" à côté du membre de la famille concerné.

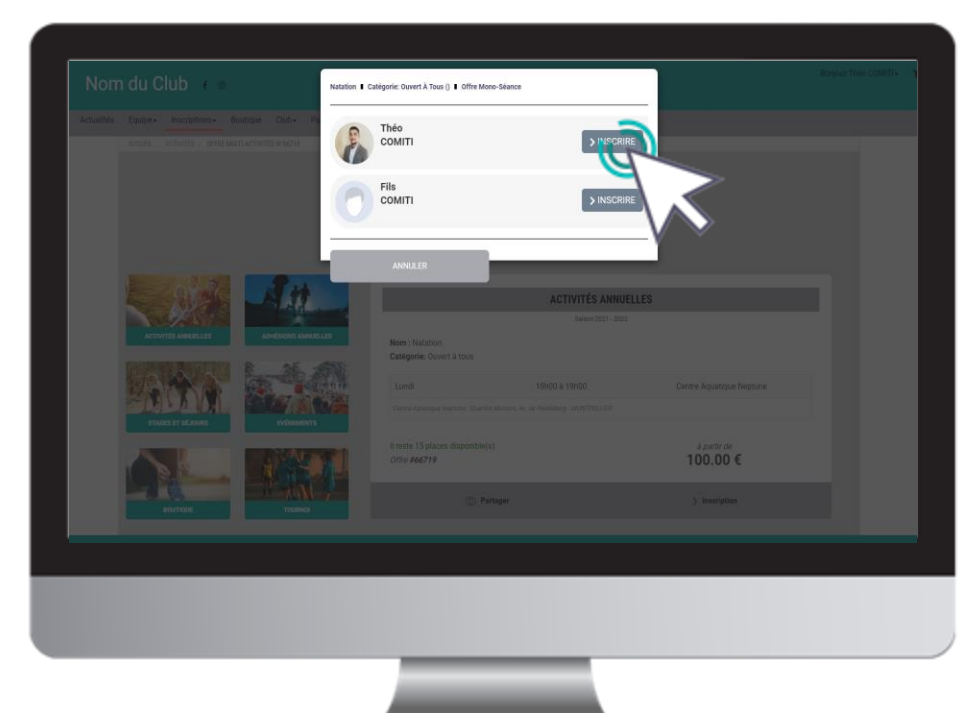

La mention "**Certificat requis**" indique que le certificat médical est manquant sur le profil.

La mention "**Non accessible**" signifie que vous ne remplissez pas les critères d'inscription (catégorie d'âge, restriction par niveau, …).

*Contactez le club pour en savoir plus.*

[2](https://comiti-sport.com/)7

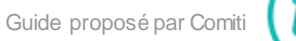

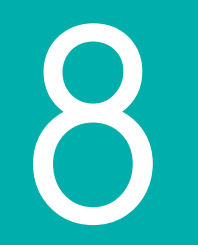

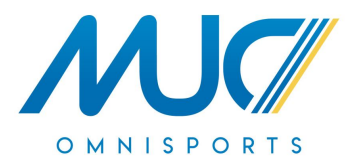

# Ajuster son panier

8. Ajuster son panier

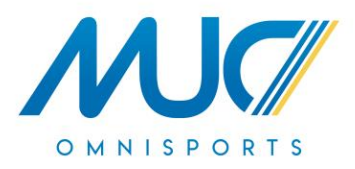

Voici le panier, il peut réunir plusieurs éléments : des **activités** (stages, événements, …) et des articles de la **boutique**.

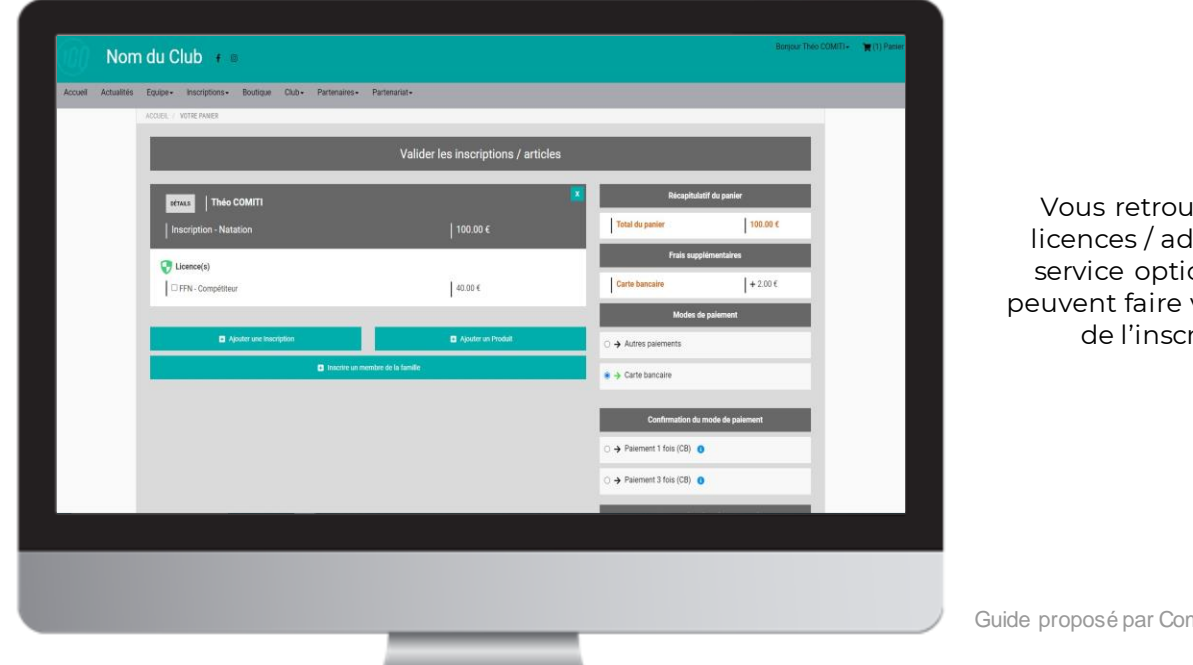

Vous retrouvez ici les licences / adhésions et service optionnels qui peuvent faire varier le prix de l'inscription.

[2](https://comiti-sport.com/)9

8. Ajuster son panier

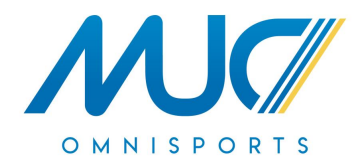

Vous pouvez ajouter d'autres choses dans un panier

en cliquant sur le bouton "**Ajouter une inscription**" ou "**Inscrire un membre de la famille**", ou acheter un article de la boutique en cliquant sur "**Ajouter un produit**".

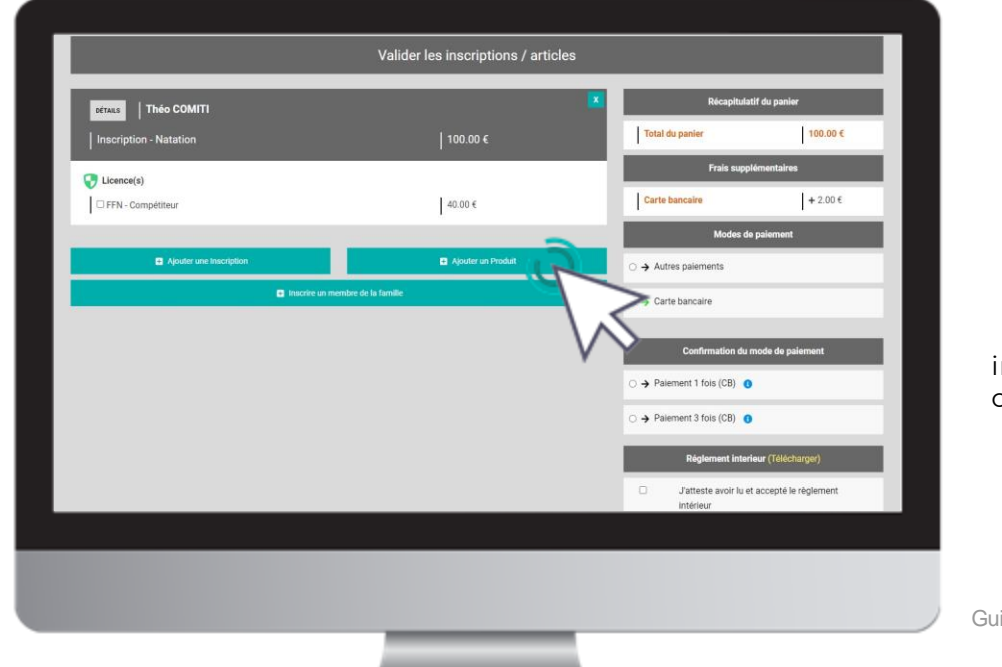

#### **Attention**

Pour bénéficier des réductions comme le tarif dégressif, vous devez finaliser un panier unique qui comprendra toutes les nscriptions de votre famille ou les inscriptions multiples d'un même membre.

[3](https://comiti-sport.com/)0

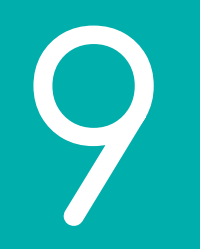

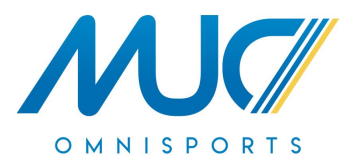

# Paiement

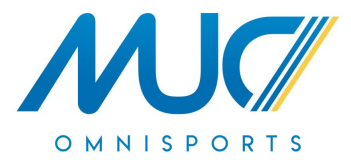

Une fois votre panier complet, vous pouvez choisir le mode de règlement qui vous convient.

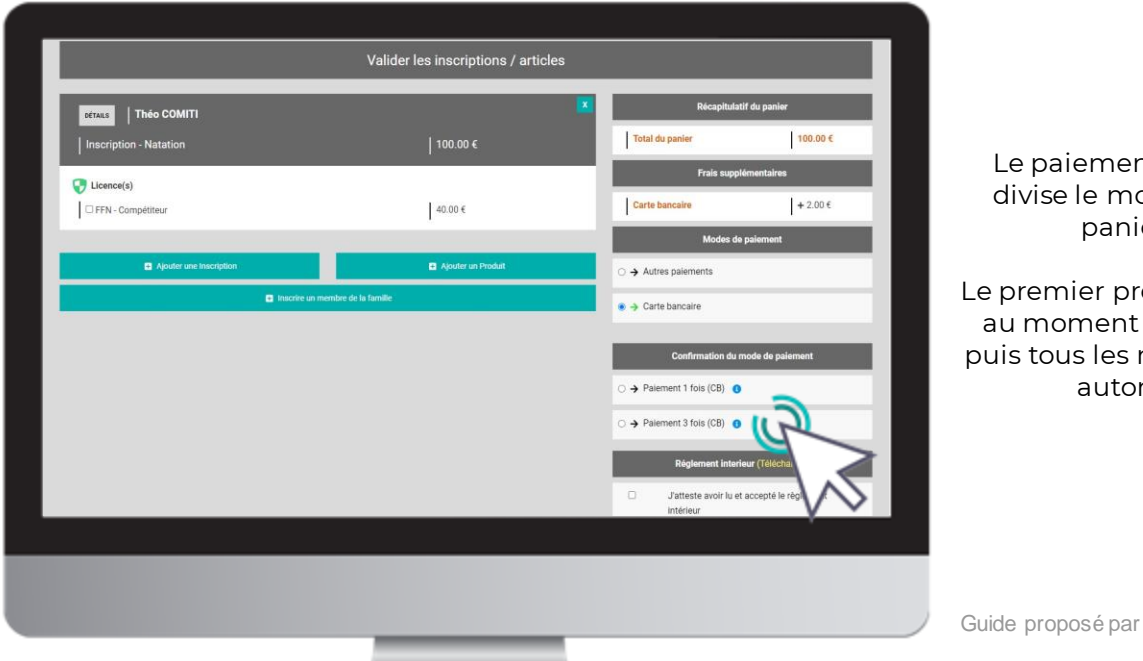

#### Le paiement par **CB** en **1x** et **3x**.

Le paiement en 3x par CB divise le montant total du panier par 3.

Le premier prélèvement a lieu au moment de l'inscription puis tous les mois de manière automatisée.

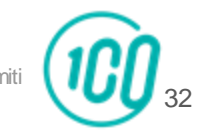

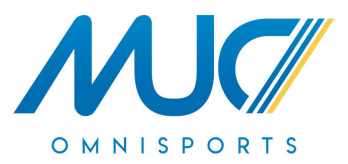

Une fois votre panier complet, vous pouvez choisir le mode de règlement qui vous convient

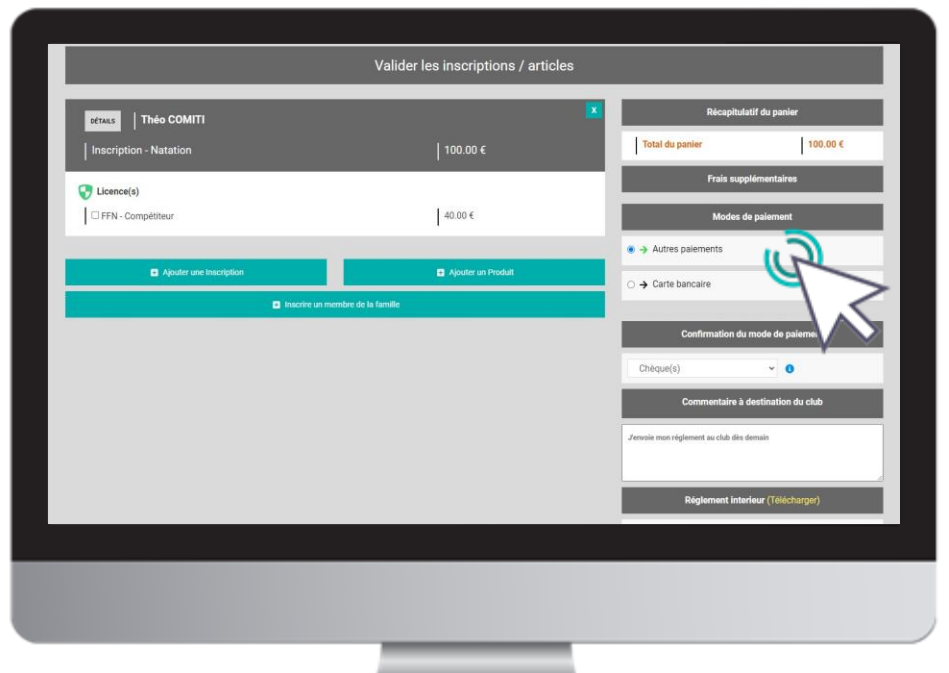

### à l'aide du bouton "**Autres moyens de paiement**"

L'espace de commentaire vous permet de communiquer directement avec le club.

Mentionnez ici toute information que vous jugerez pertinente sur votre inscription.

[3](https://comiti-sport.com/)3

[Guide proposé par](https://comiti-sport.com/)

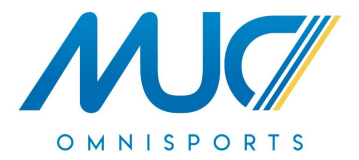

Pensez à cocher l'acceptation du règlement intérieur (vous pouvez le lire en cliquant sur "**Télécharger**")

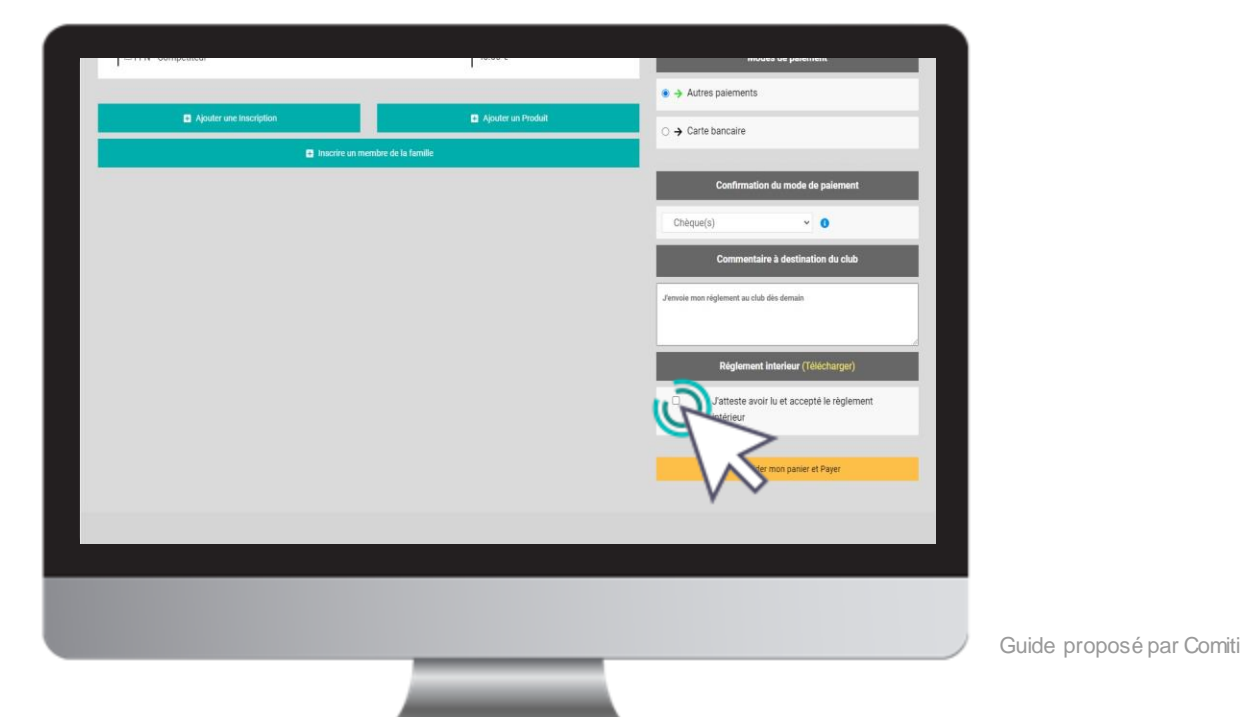

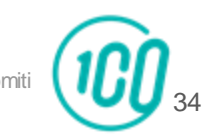

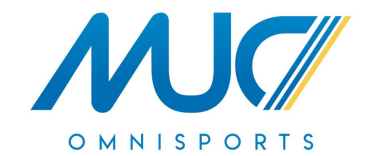

Enfin, après avoir ajouté toutes les inscriptions au club et avoir vérifié toutes les informations (licences, options, …) vous pouvez cliquer sur le bouton "**Valider mon panier et payer**".

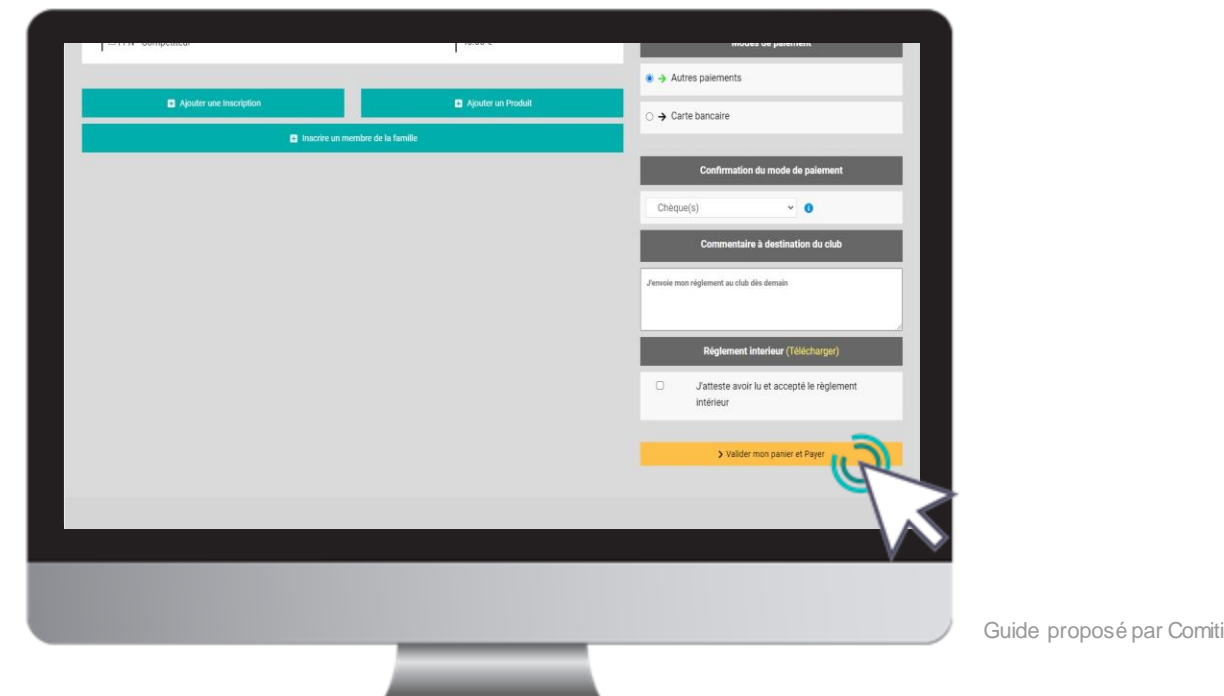

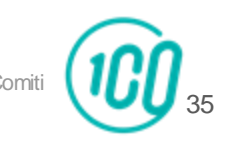

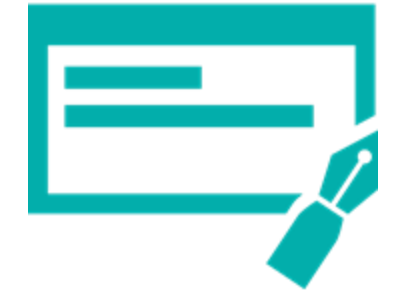

Dans le cas d'un paiement autre que CB :

Déposez / envoyez au club les moyens de paiements autorisés. (Chèque, Espèce, CESU,

Chèque vacances)

# OMNISPORTS

## Dans le cas d'un paiement par CB :

L'encaissement est automatisé.

#### **Entreprises (CE) partenaires**

Pour les entreprises partenaires (CE) nous appliquerons les réductions, suite à la validation de votre panier. Il vous suffira de faire autre paiement et de préciser l'entreprise partenaire pour laquelle vous travailler.

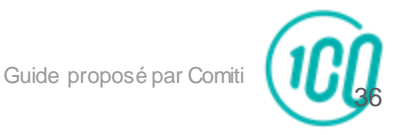

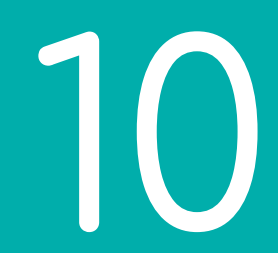

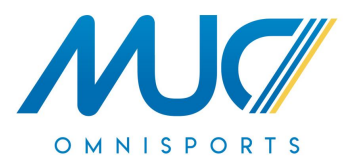

# Suivi des inscriptions et paiements

10. Suivi des inscriptions et paiements

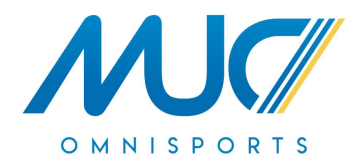

Pour suivre vos paiements, cliquez sur "**Mes paiements**"

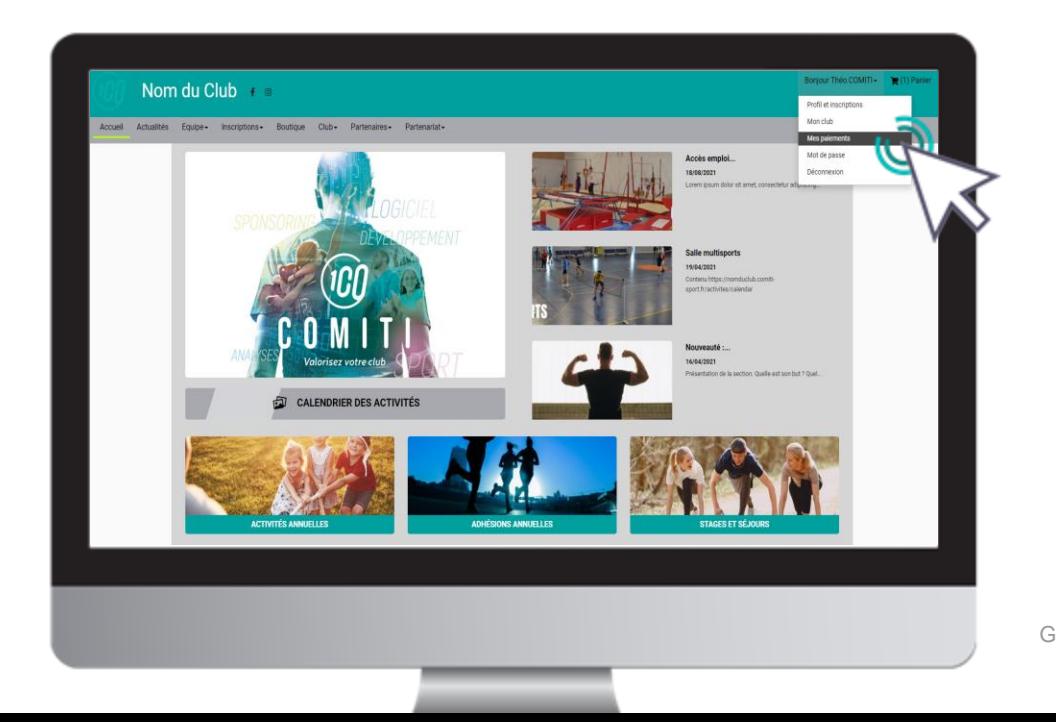

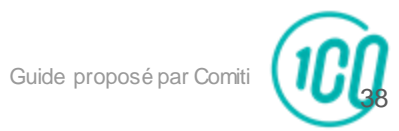

10. Suivi des inscriptions et paiements

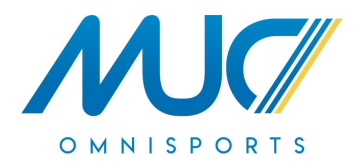

#### Pour suivre vos inscriptions, cliquez sur "**Inscriptions**"

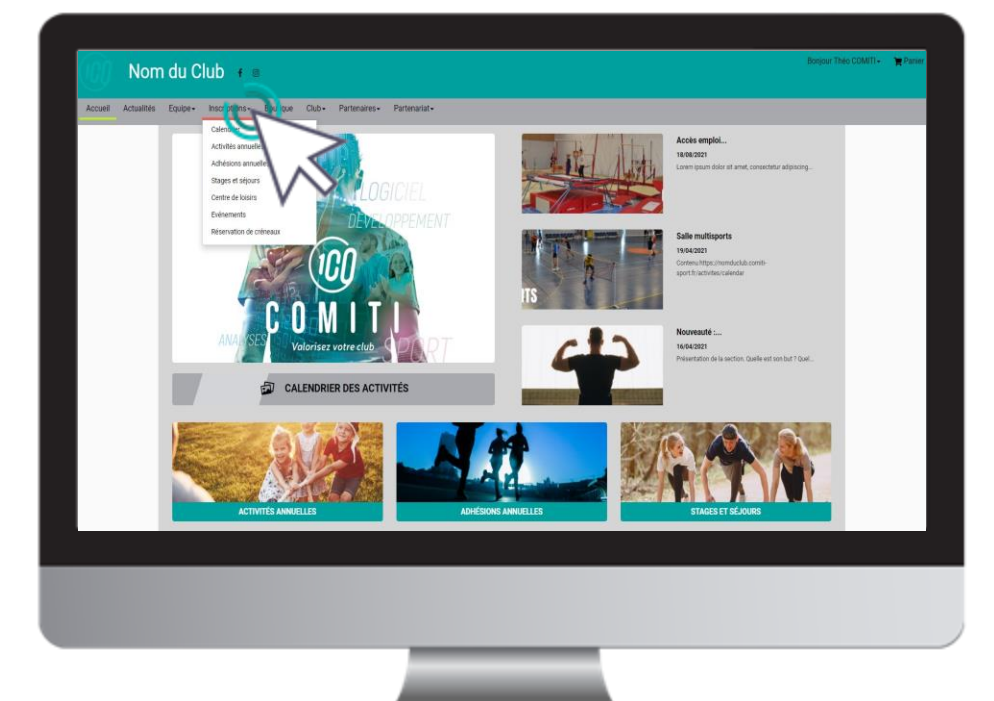

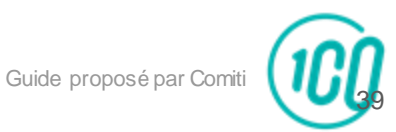

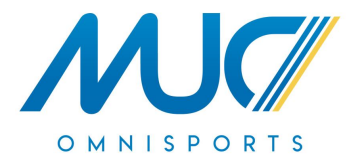

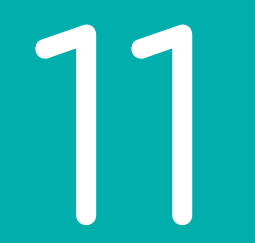

# Télécharger un justificatif d'achat

11. Télécharger un justificatif d'achat

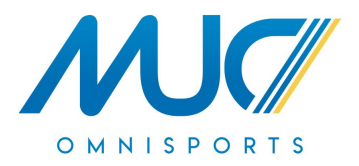

[41](https://comiti-sport.com/)

Une fois le paiement finalisé, vous pouvez télécharger votre justificatif d'achat depuis "**Mes paiements**"

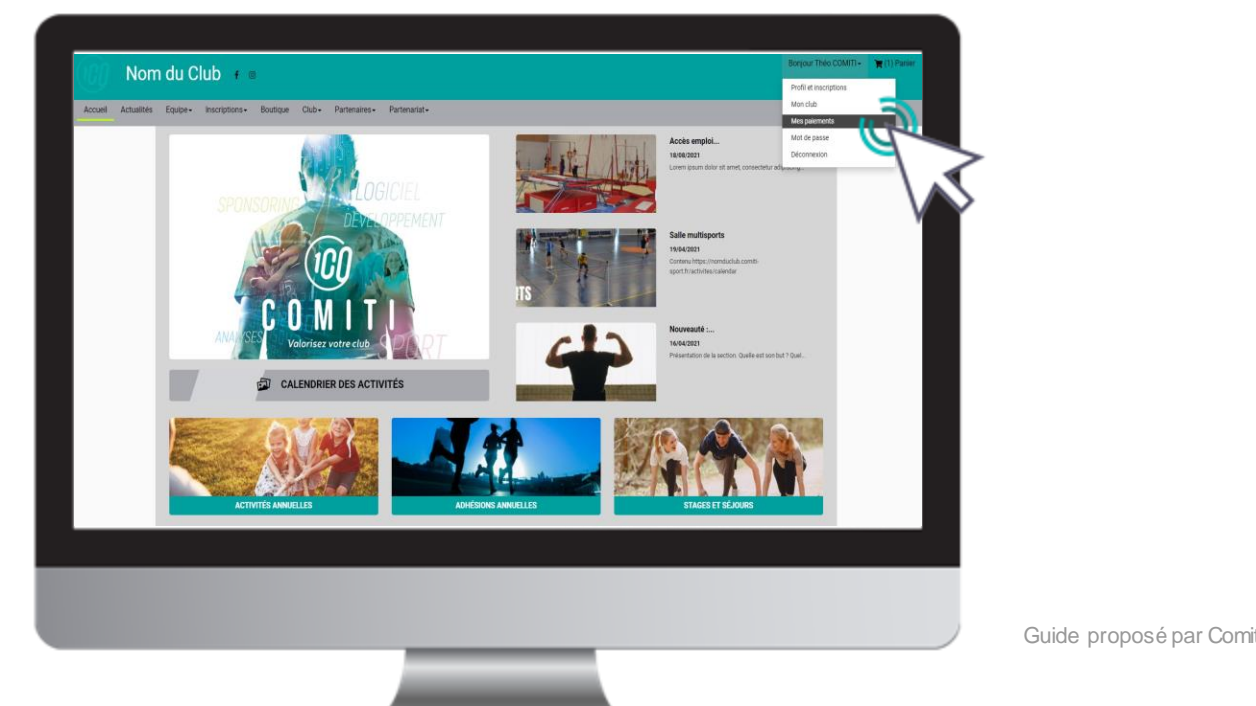

11. Télécharger un justificatif d'achat

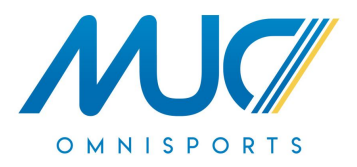

[Guide proposé par](https://comiti-sport.com/) Com

[42](https://comiti-sport.com/)

Une fois sur la page de paiements, cliquez sur "**Justificatif d'achat**" pour le télécharger.

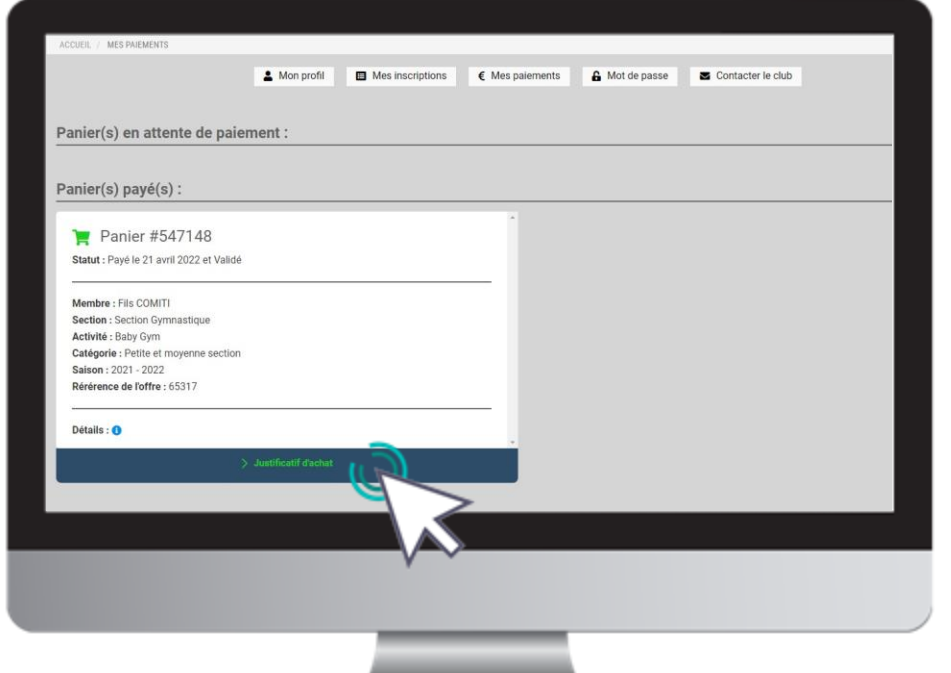

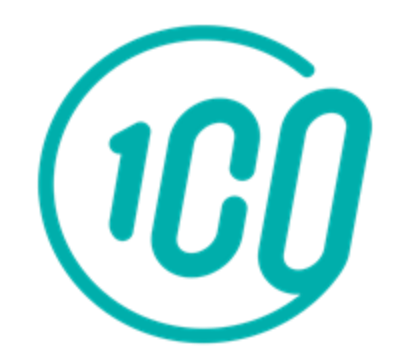

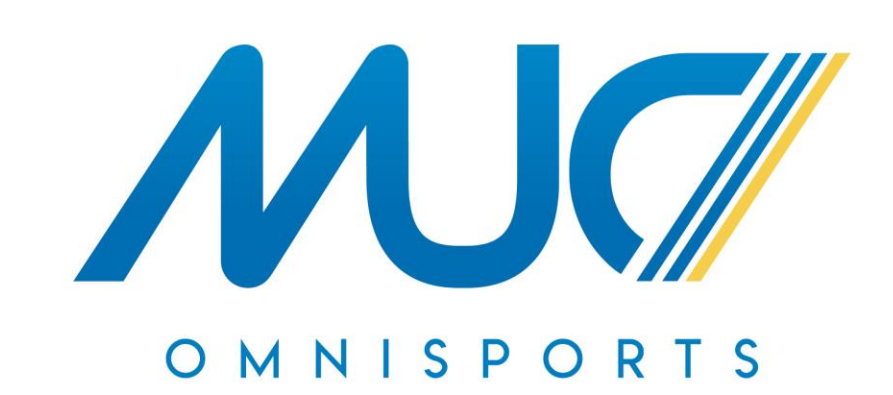

#### Contactez-nous, mail : sejours@muc-vacances.com téléphone : 04.99.58.35.36 ou 07.83.61.05.32

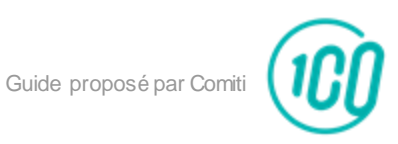